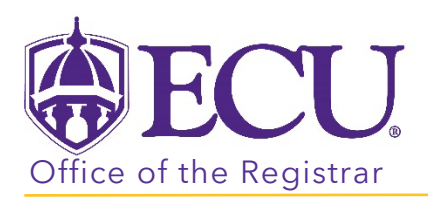

## How to Submit a Change of Grade

- 1. Log into PiratePort<https://pirateport.ecu.edu/>
- 2. Click the Faculty & Advisor Self Service Card

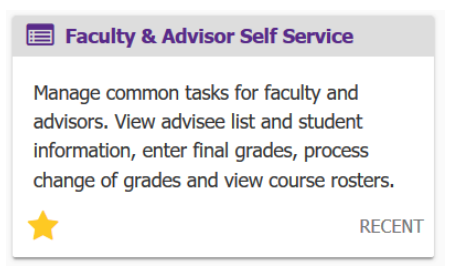

3. Click on the Change of Grade link.

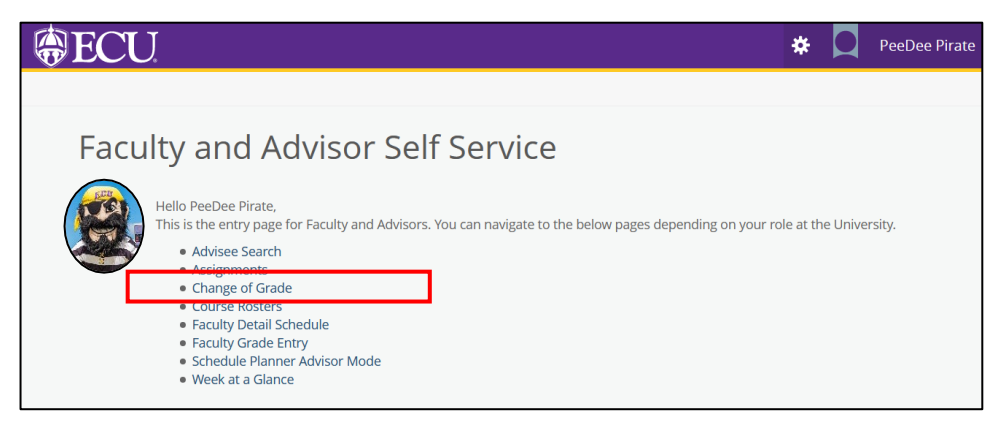

- 4. The Change of Grade window will open in a new tab.
- 5. Choose a Term from the Select a Term: pull-down menu.

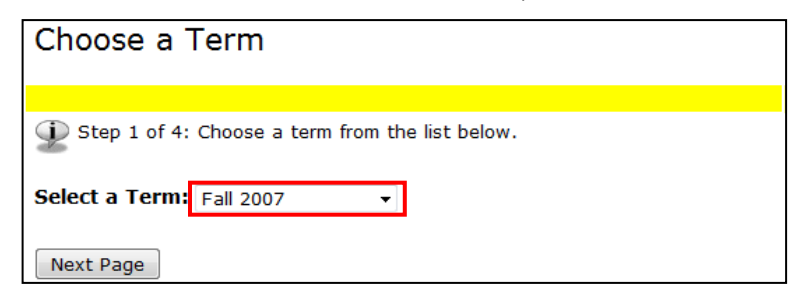

6. Click the Next Page button.

NOTE: Only the primary instructor assigned to the course can make a grade change or remove an incomplete. Only the rosters of the instructor assigned to the Pirate ID will be displayed.

7. Choose a Course from the Select a CRN: pull-down menu.

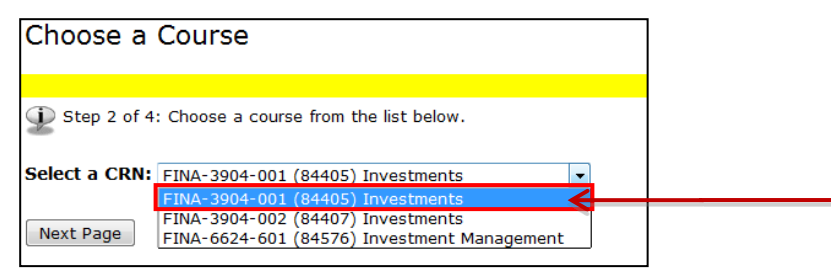

- 8. Click the Next Page button.
- 9. Choose a Student from the Select a Student: pull down menu

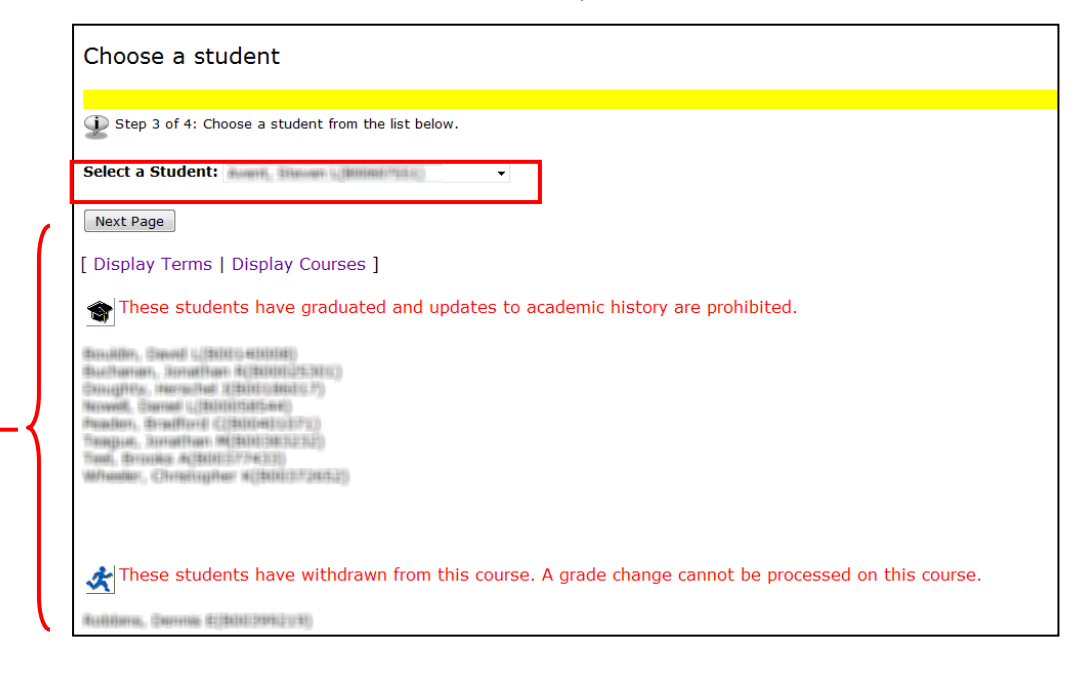

## Please Note:

- It is prohibited to update academic history of students who have graduated.
- Grade changes cannot be processed for students who have withdrawn from the course.
- 10. Click the Next Page button.

11. In the Grade Change Form Select Grade from the New Grade: pull-down menu.

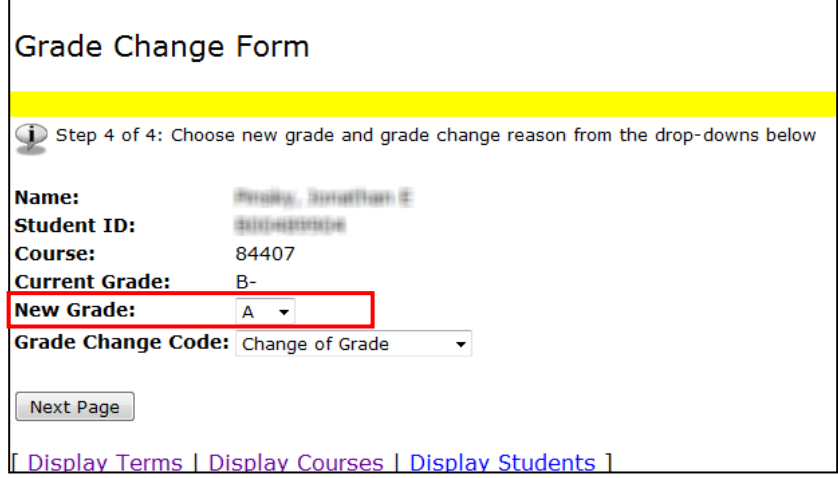

12. NOTE: The New Grade pull down menu will differ depending on the Term selected and student level (Graduate or Undergraduate.

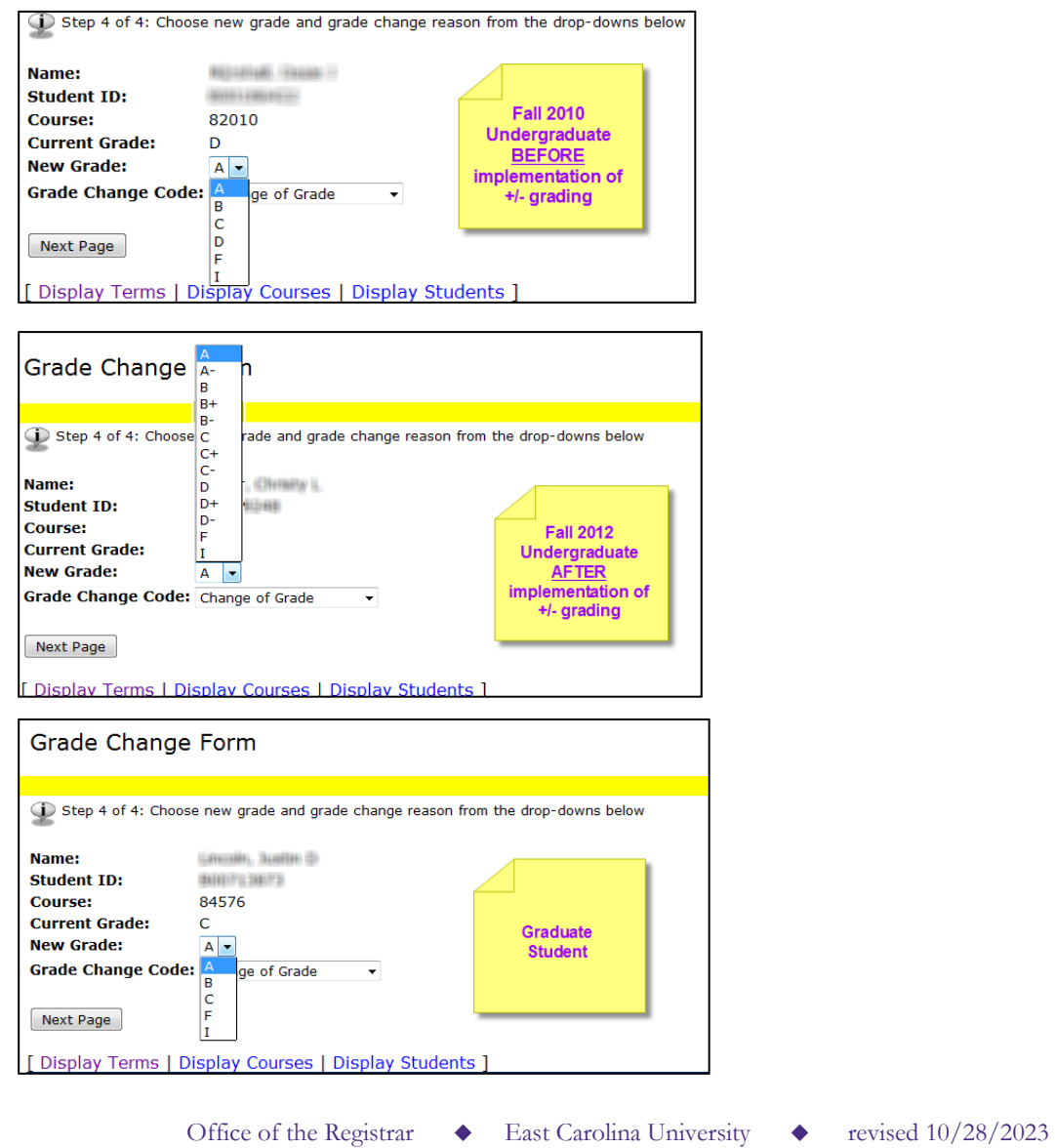

13. Select a reason from the Grade Change Code: pull-down menu.

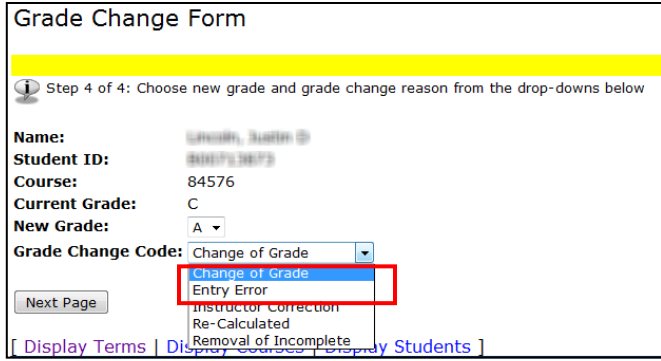

## For Incomplete Grade Changes:

- Select grade from the New Grade: pull-down menu.
- Enter Date in Work completed Date: Field

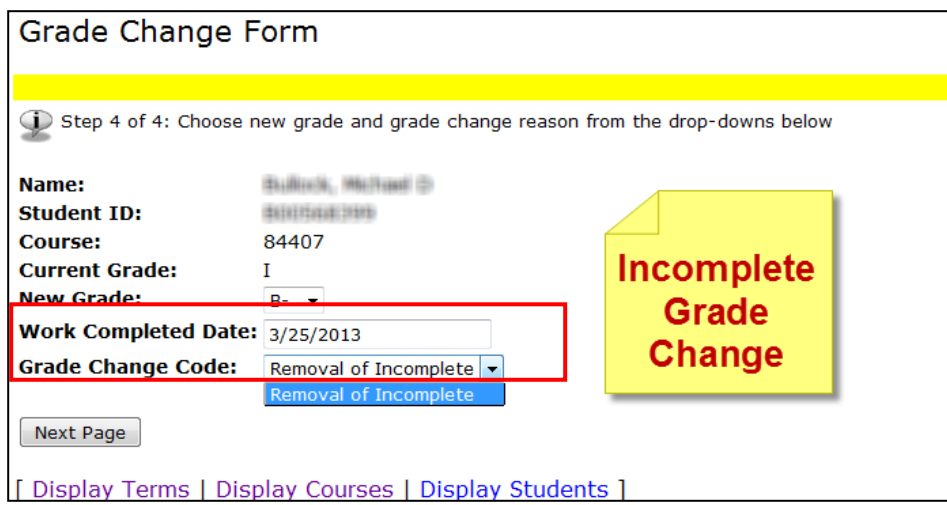

- 14. Click the Next Page button.
- 15. REVIEW and CONFIRM the grade change BEFORE clicking the submit button.

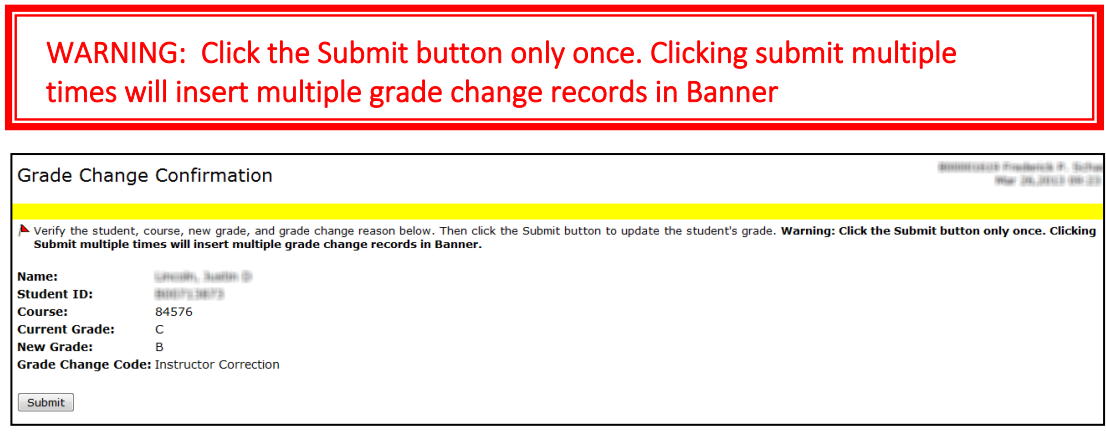

- 16. Click the Submit button to complete the Grade Change.
- 17. A confirmation page will be displayed.

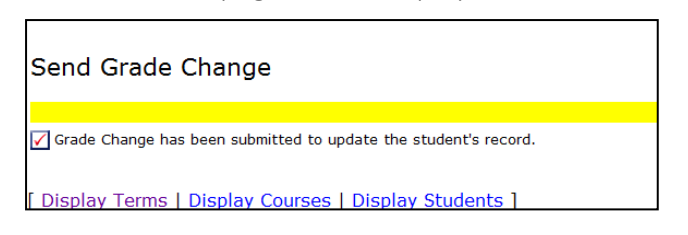

18. An email will be sent to the student, the instructor and the advisor notifying them that a grade change has been processed.

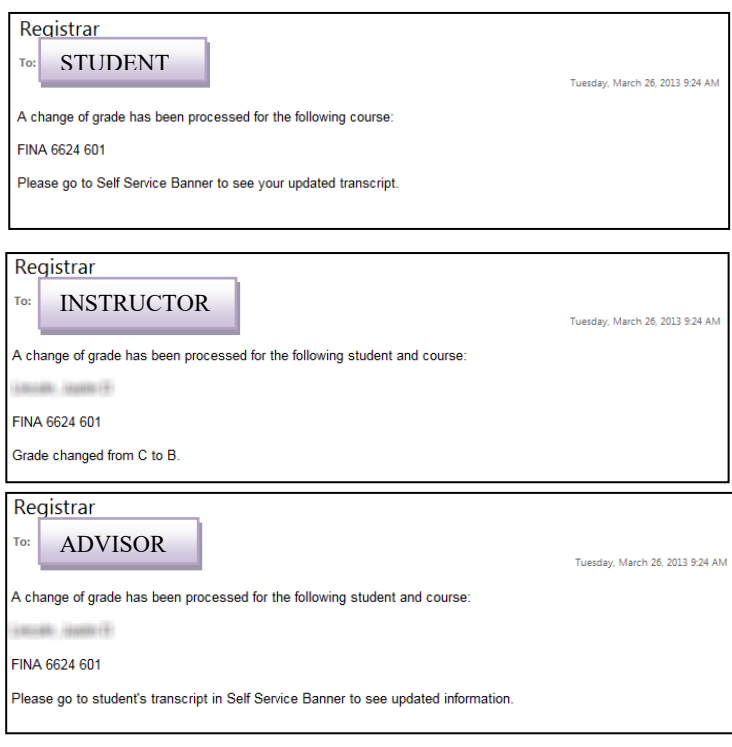